## **Tutorial KDect** Atualização de firmware

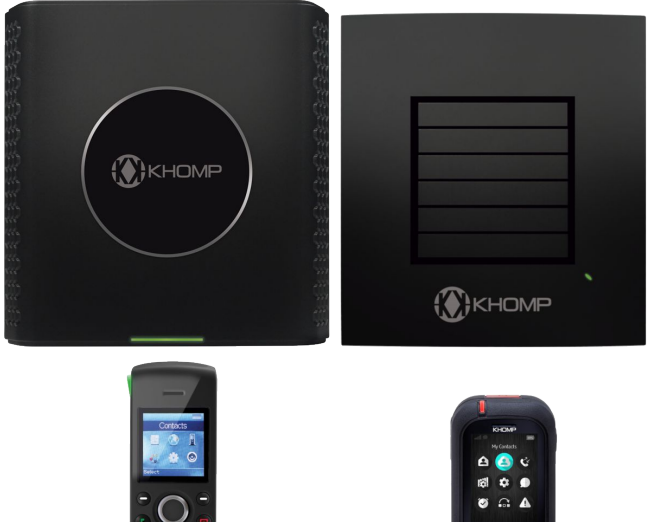

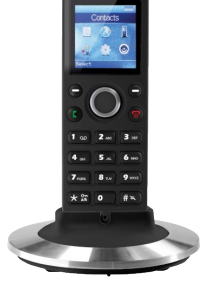

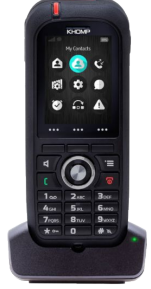

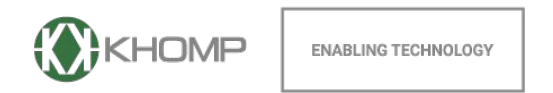

Khomp - Todos os direitos reservados

## **Introdução**

Este tutorial instrui como realizar a atualização de firmware nos dispositivos DECT da khomp.

⋒

**Nota** Para realizar a atualização será necessário um servidor TFTP instalado. Este programa fará o envio do novo arquivo de firmware para o sistema.

## **Atualizando o firmware do dispositivo DECT**

Baixe e instale o TFTP no computador que será utilizado na atualização de firmware.

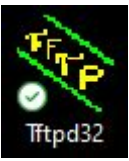

No site da Khomp, acesse a área restrita e efetue o download do arquivo de firmware para o KDect Base, KDect Repeater, KDect Handset 10 ou KDect Handset 20.

Após fazer o download dos arquivos de firmware, de acordo com a sua necessidade, salve os arquivos dentro de pastas específicas para cada tipo de produto DECT no seu servidor.

#### **Alocar arquivo de firmware do KDect Base**

A arquivo de firmware do KDect Base deve ser salvo em uma pasta de nome "**8663**", conforme a imagem observada a seguir.

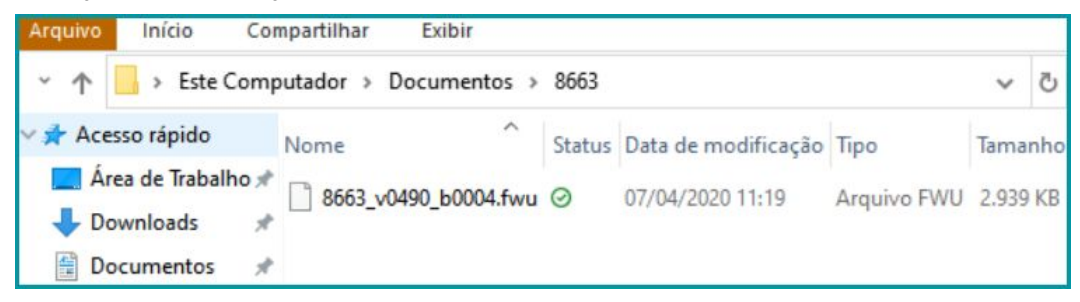

#### **Alocar arquivo de firmware do KDect Repeater**

A arquivo de firmware do KDect Repeater deve ser salvo em uma pasta de nome "**4024**", conforme a imagem observada a seguir.

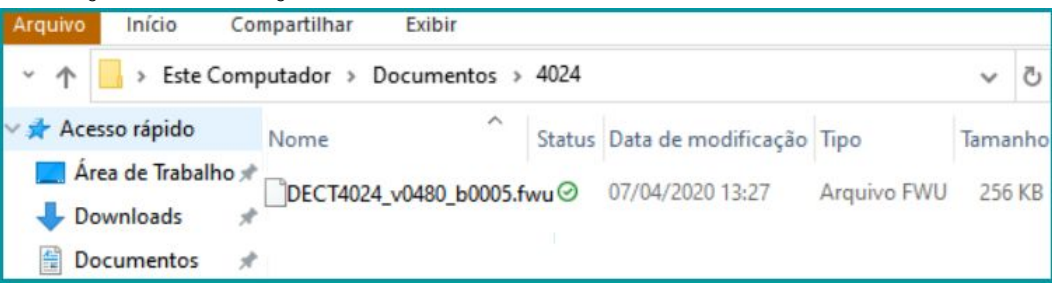

#### **Alocar arquivo de firmware do KDect Handset 10**

A arquivo de firmware do KDect Handset 10 deve ser salvo em uma pasta de nome "**8430**", conforme a imagem observada a seguir.

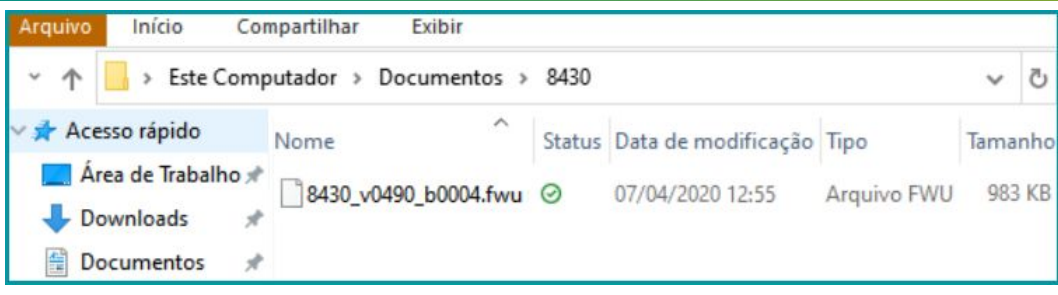

#### **Alocar arquivo de firmware do KDect Handset 20**

A arquivo de firmware do KDect Handset 20 deve ser salvo em uma pasta de nome "**8632**", conforme a imagem observada a seguir.

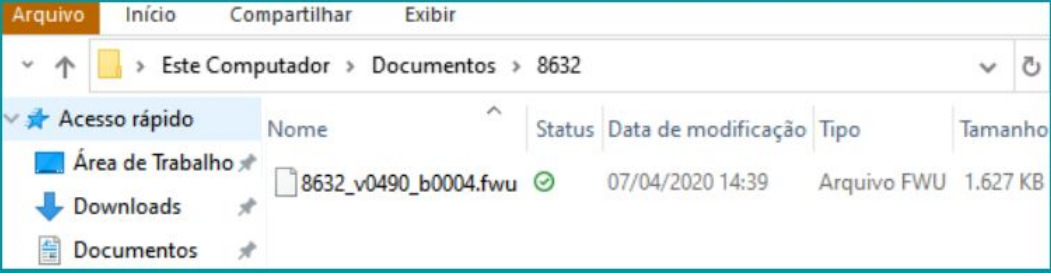

#### **Apontar firmware no servidor TFTP**

Após ter o arquivo de firmware alocado, para cada produto no diretório especificado anteriormente, abra o servidor TFTP e indique o diretório onde as pastas com os firmwares foram salvas.

Por exemplo, as pastas criadas nas indicações anteriores foram salvas no diretório "Documentos", portanto no meu servidor TFTP irei selecionar a pasta "Documentos" e não as pastas criadas para cada firmware. Procedimento observado nas duas imagens a seguir:

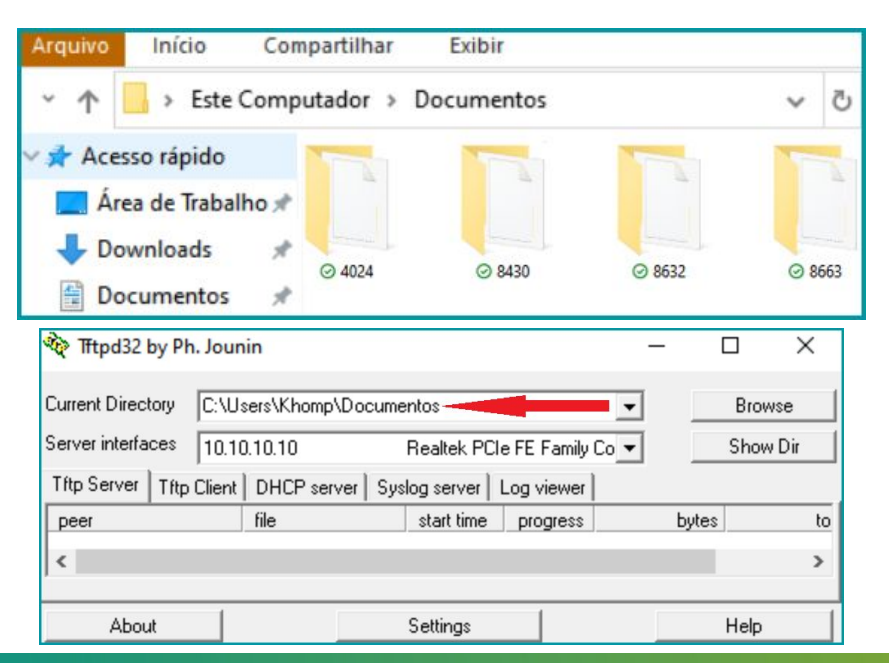

Para procurar a pasta no TFTPD é necessário: Na opção "Current Directory", clicando em "Browse", procurar a pasta onde o arquivo de firmware está salvo (no exemplo, a pasta "Documentos"). Após os arquivos de firmware serem alocados e o servidor TFTP configurado, acesse a Interface Web do KDect Base, no menu "Atualização de Firmware".

# **DE NOTE SME VOIP**

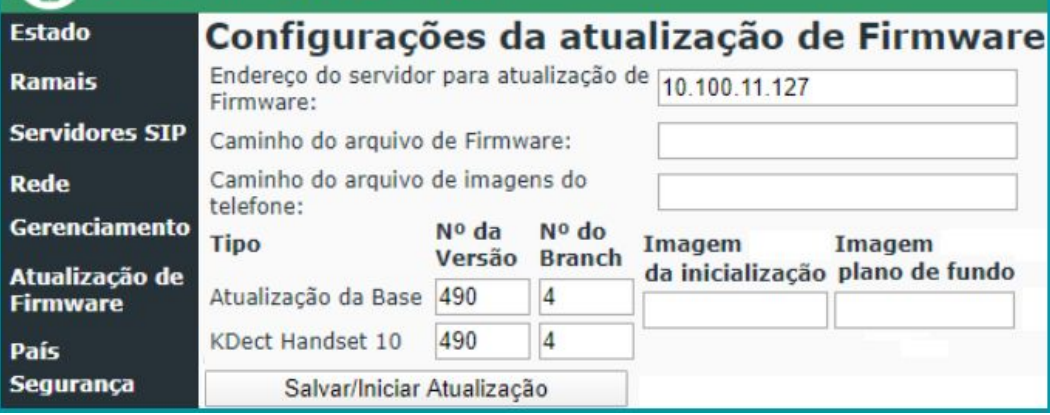

No campo "Endereço do servidor para atualização de Firmware", indicar o endereço IP do servidor onde está o arquivo de firmware.

Em seguida, são apresentados os dispositivos que o TFTP vai atualizar: KDect Base. KDect Handset 10. KDect Handset 20. KDect Repeater.

Nas colunas a direita estão os campos de "N° de Versão" e "N° do Branch", onde devem ser preenchidos com o número da versão a ser atualizada.

No exemplo anterior, os produtos estão sendo atualizados para a versão 490 Branch 4. Os nomes dos arquivos usados neste exemplo são:

KDect Base: 8663\_v0490\_b0004.fwu KDect Handset 10: 8430\_v0490\_b0004.fwu

O processo pode ser feito atualizando apenas um tipo de equipamento por vez, por exemplo, atualizar apenas o KDect Base. Não é obrigatório atualizar todos os tipos de equipamentos de uma única vez.

Para que os KDect Handsets sejam atualizados, os mesmos devem estar conectados às suas "bases carregadoras". Caso não estejam conectados nas bases carregadoras no momento em que a atualização for iniciada, a atualização não irá acontecer, porém no momento em que forem conectados aos carregadores, a atualização irá iniciar automaticamente.

Após esses procedimentos, basta clicar em "Salvar/Iniciar Atualização" para iniciar o processo.

## Os parâmetros foram salvos corretamente

Não desconecte a base ou remova o telefone do carregador durante ı atualização de firmware. Essas ações podem causar dano a base e ao telefone

A atualização do KDect Base leva em torno de 2 minutos, entre baixar o arquivo do servidor, atualizar e reiniciar. Mas esse tempo pode variar de acordo com cada cenário.

A atualização do KDect Repeater leva em torno de 30 minutos, entre baixar o arquivo do servidor, atualizar e reiniciar. Mas esse tempo pode variar de acordo com cada cenário. O status da atualização pode ser acompanhado no menu "Repetidores" (com status de 0 a 100%).

A atualização dos telefones DECT leva de 20 a 40 minutos para ser completada, e o status da atualização pode ser verificado no menu "Ramais" (da Interface Web). Os possíveis "status" são observados a seguir:

- Inicializando: Significa que a atualização está configurada e está procurando o arquivo no servidor configurado.
- Em Progresso: Inicialização em progresso, mostra o status de 0 a 100%
- Verificando: Confirma se o arquivo foi baixado corretamente pelo handset e é válido, mostra o status de 0 a 100%
- Aguardando Carregador: Significa que está aguardando que o handset seja colocado na base carregadora para iniciar o processo de atualização.
- Completo: Atualização completada com sucesso.
- Desligado: Nenhuma atualização de firmware está configurada no sistema

Observe o status na Interface Web e nunca desligue ou reinicie o sistema durante a atualização. Os telefones DECT não devem ser retirados da base carregadora até que o processo de atualização seja finalizado.

Após a atualização o KDect Handset é automaticamente reiniciado.

Após finalizar a atualização de todos os equipamentos, deve-se ir no menu "Atualização de Firmware" e desabilitar a atualização. Procedimento para que o sistema não fique procurando por novos arquivos na rede.

Para desabilitar a atualização, apague os campos configurados e preencha os números de "versão" e "branch" com o número 0 (zero).

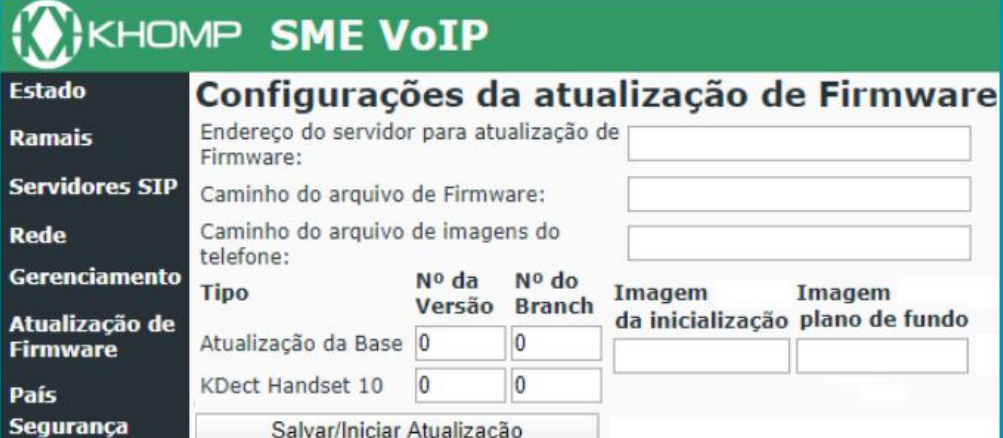

### **Obter acesso à documentação adicional**

Você encontra o manual e outros documentos em nosso site, www.khomp.com. Veja a seguir como se cadastrar e acessar nossa documentação:

#### **Para usuários que não possuem cadastro**:

- 1. No site da Khomp, acesse o menu "Suporte Técnico" → "Área restrita".
- 2. Clique em "Inscreva-se".
- 3. Escolha o perfil que melhor o descreve.
- 4. Cadastre seu endereço de e-mail. É necessário utilizar um e-mail corporativo.

5. Preencha o formulário que será enviado ao seu e-mail. Caso não tenha recebido em sua caixa de entrada, confira sua caixa de spam.

#### **Para usuários que possuem cadastro**:

- 1. Acesse o menu "Suporte Técnico" → "Área restrita".
- 2. Faça login com seu endereço de e-mail e senha cadastrada.
- 3. Acesse a opção Documentos. Você será direcionado à Wiki da Khomp.

Você também pode entrar em contato com nosso suporte técnico através do e-mail suporte@khomp.com ou pelo telefone +55 (48) 3722-2930.